## **Oprettelse af ansigtsgenkendelse til at logge på** *"min side"* **på Din Faglige A-kasses hjemmeside**

*1.* Vælg *"log på Min side"* på Din Faglige A-kasses hjemmeside.

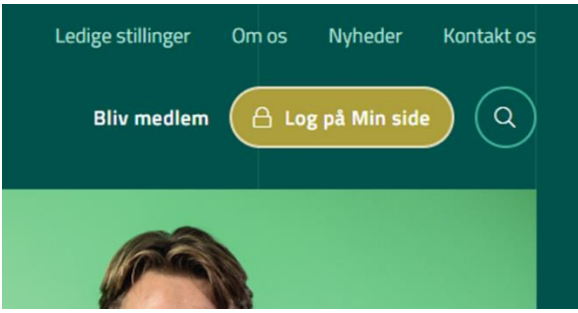

2. Vælg "brugernavn og kodeord" og "Opret ny bruger".

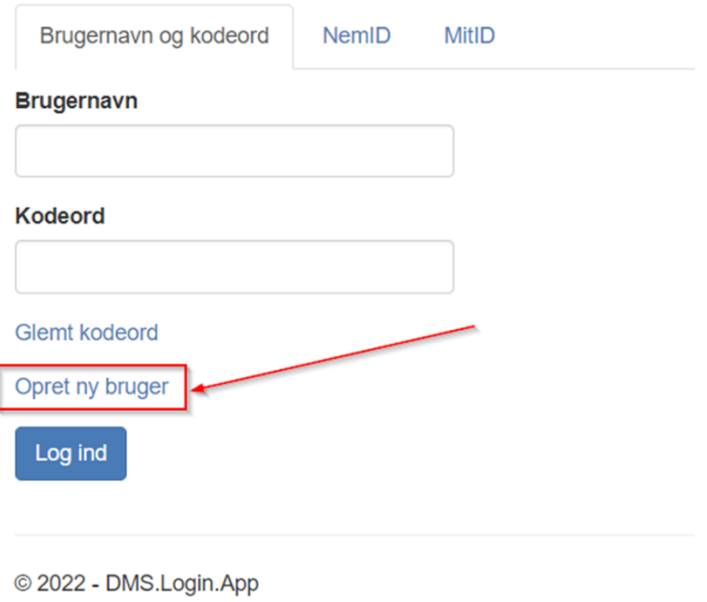

3. Vælg "log ind med NemID eller MitID"

Du er ved at oprette et brugernavn/kodeord. Du bedes logge ind med en af nedenstående muligheder, så vi kan verificere din identitet.

Login med NemID Login med MitID Annuller

Vælg verificerings metode nedenfor, eller annuller handling.

© 2022 - DMS.Login.App

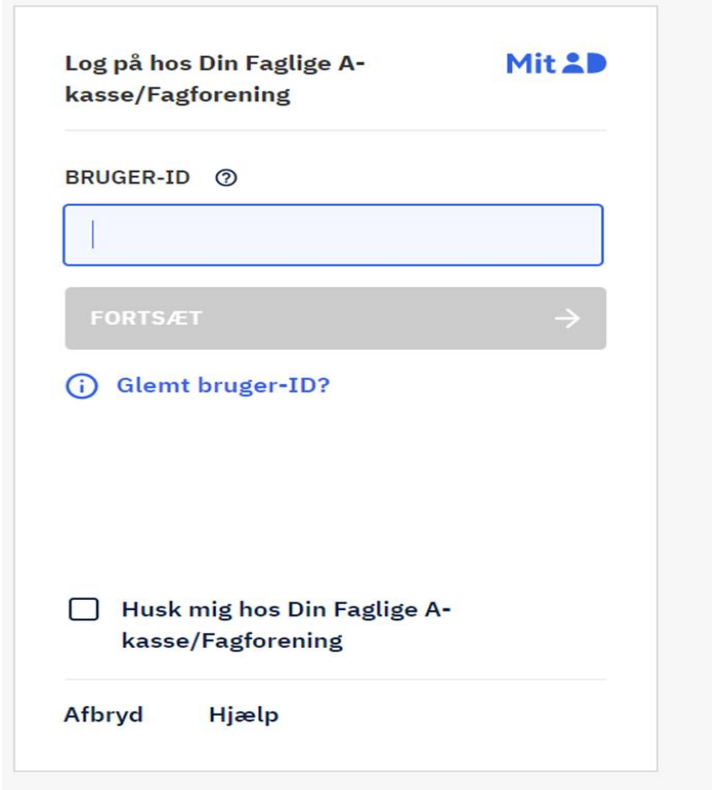

4. Vælg et brugernavn og en adgangskode.

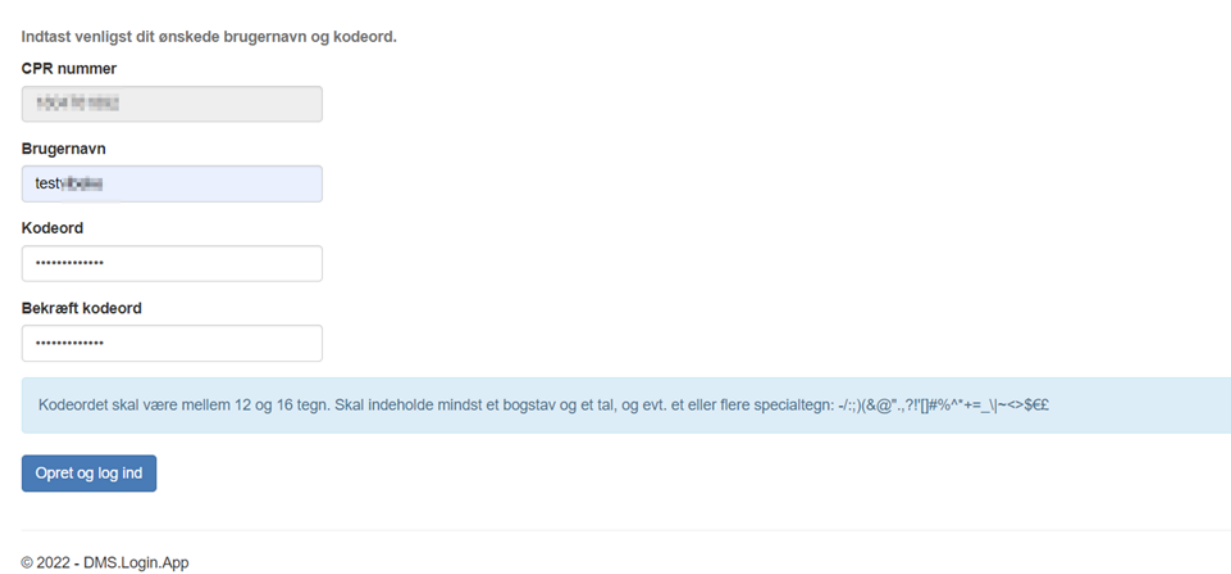

- 5. Vælg opret og log ind.
- 6. Login på *"Min side"* på din smartphone med dit brugernavn og adgangskode.
- 7. Vælg *ja* til, at du vil bruge ansigtsgenkendelse til at logge på *"Min side"*